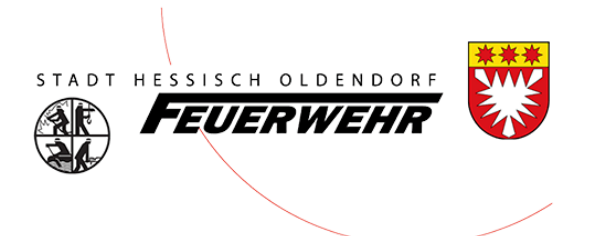

# **Benutzerhandbuch**

**FeuerOn**

Thema: **Verdienstausfallbescheinigung**

Stadtfeuerwehr Hessisch Oldendorf

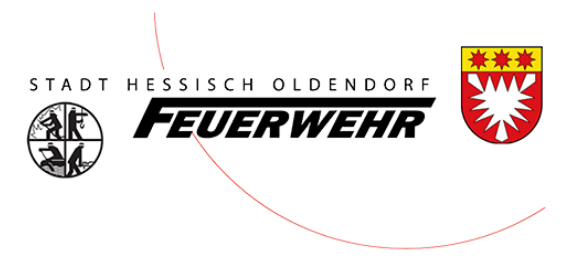

#### Vorwort

Um den Feuerwehrkameraden/Feuerwehrkameradin für einen Einsatzes/Dienstes eine einheitliche Verdienstausfallbescheinigung im Stadtbezirk zur Verfügung zu stellen wird diese in Zukunft direkt über FeuerOn erstellt.

So gewähren wir der Verwaltung eine einheitliche Abrechnung in der korrekten Einsatzzeit.

## Aufruf FeuerOn

Das Programm FeuerOn wird über den Link [https://feueron.de](https://feueron.de/) aufgerufen. Hierfür ist zwingend ein Benutzerkonto erforderlich.

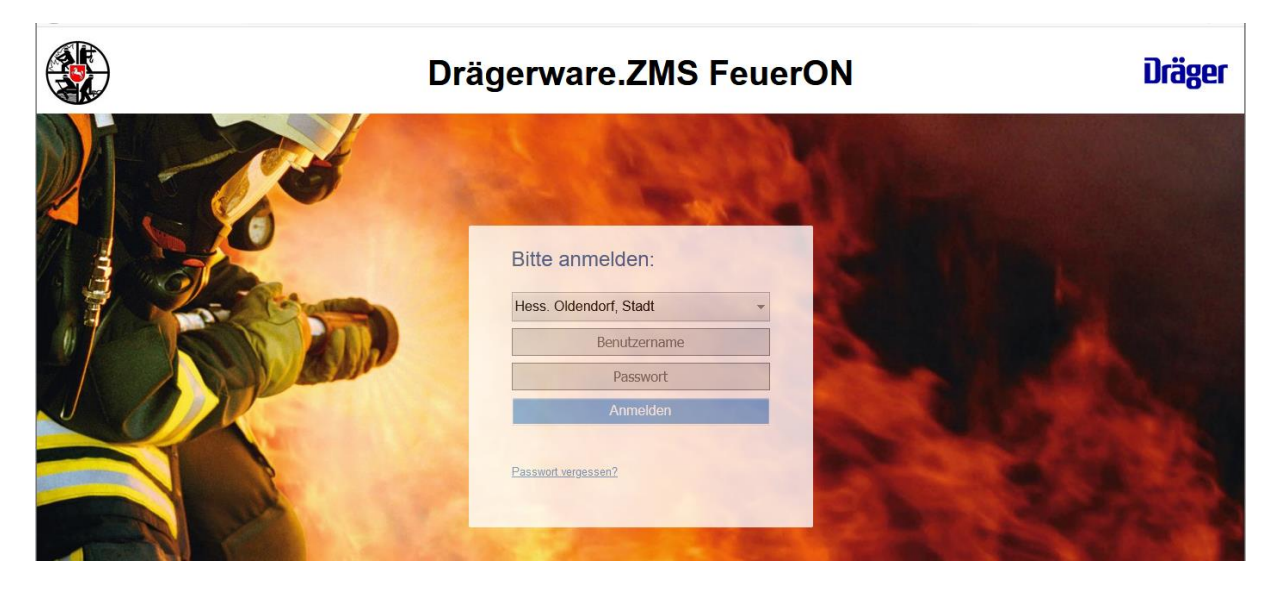

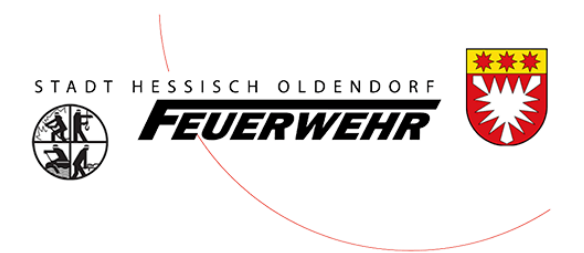

#### Menüleiste

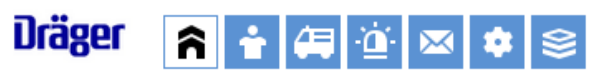

Das Menü ist in verschiedenen Modulen aufgebaut.

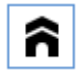

Übersicht: Hier erhalten Sie eine Übersicht der letzten Aktivitäten

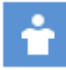

Personen: Hier können Sie die Personen sehen und bearbeiten.

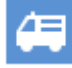

Technik: In diesem finden Sie sämtliche Technik

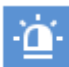

Berichte: In diesem sind die Einsatzberichte und Dienstbücher

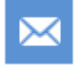

Adressen: Hier sind Stadtgebietsseitig zentrale Adressen hinterlegt

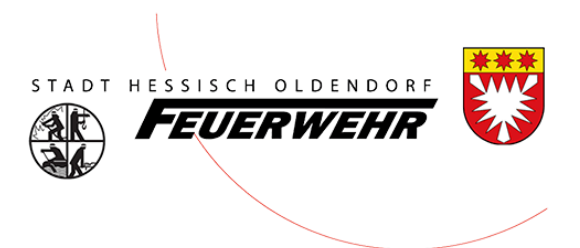

### Aufruf des Berichts

Klicken Sie auf das Modul "Berichte". Hier können Sie den entsprechenden Bericht für die Dienstausfallbescheinigung suchen:

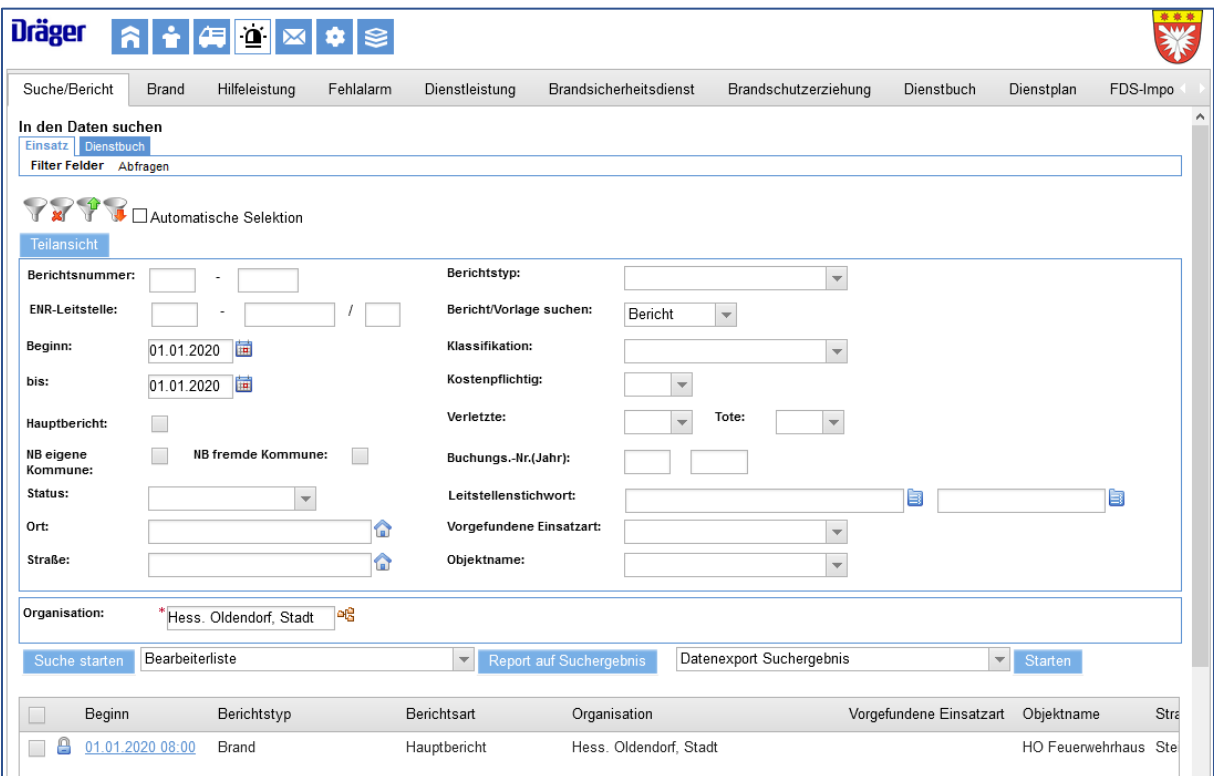

Schränken Sie das Datum ein, so finden Sie schnell Ihren Bericht. Danach Klicken Sie auf "Suche Starten".

Im unteren Fenster wird der Bericht angezeigt, klicken Sie auf das Datum um ihn zu Öffnen.

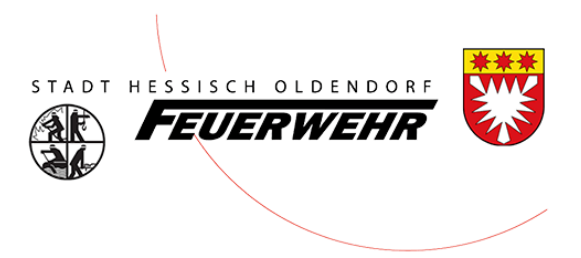

#### Person auswählen

Um die Person im Bericht auszuwählen klicken Sie auf "Weitere Daten" und dann auf Personen.

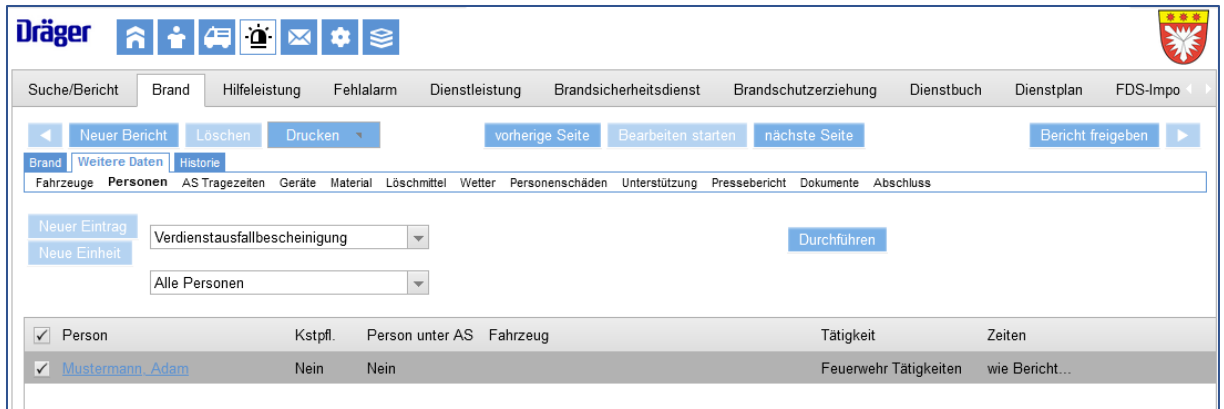

In dem oberen Dropdown Feld finden Sie den Eintrag "Verdienstausfallbescheinigung" – wählen Sie diesen aus.

Jetzt können Sie die Personen (oder mehrere) mit dem Häkchen markieren, wo Sie eine Verdienstausfallbescheinigung erzeugen möchten.

Danach klicken Sie auf "Durchführen"

Im Anschluss öffnet sich diese und Sie können sie über den Drucker ausdrucken oder ggf. per Mail an den Kameraden/ Kameradin zusenden.

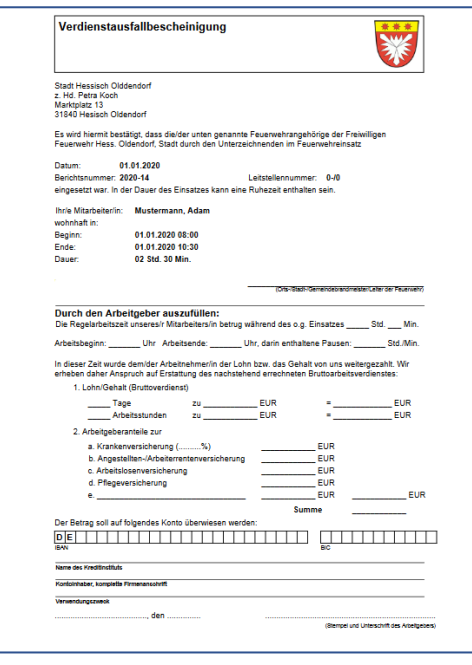